# がくぷり登録・利用方法(保護者用)

※お子さまが在学中は大切に保管してください。

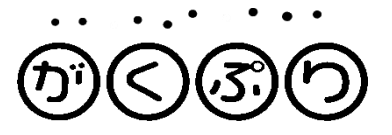

PTAからのお便りを受け取る方法として、アプリまたはwebからログインの2つの方法があります。 アプリはお便りが来たことがすぐに分かり、開くだけで見ることができるのでおすすめです。 webからも同じように使え、お便りが来るとメールアドレスに通知が入り、メール内の『江戸川区立 第三葛西小学校PTA』をタップすることでログインができます。

アプリから登録(おすすめ) webから登録

回溯淋孔回

App Sto

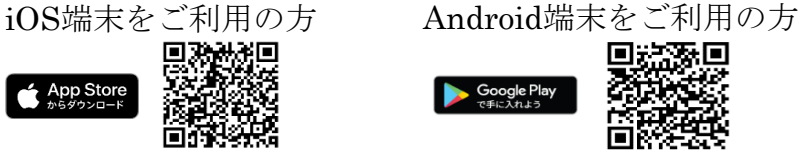

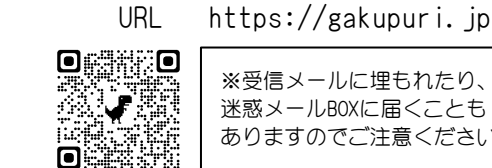

※受信メールに埋もれたり、 迷惑メールBOXに届くことも ありますのでご注意ください。

※QRコードの読み取りがうまくいかな場合はネットから『がくぷり』を検索してください。

※アプリを再インストールしても以前の記録は残ります。 ※両方のアカウント登録もできますが、1児童あたり

2アカウントになりますのでご注意ください。

①ユーザー登録

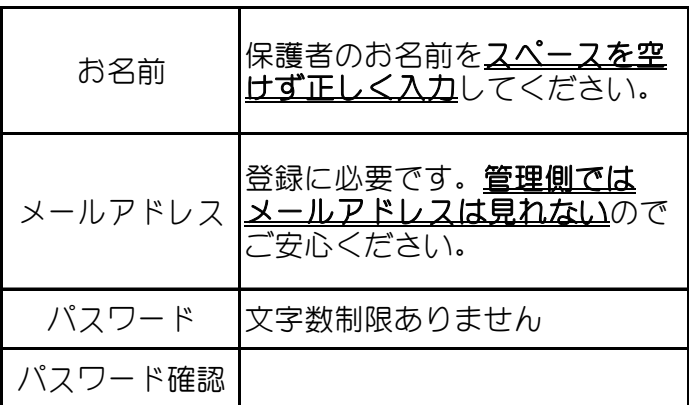

入力後、確認画面を経て送信してください。

送信後、入力されたメールアドレスにメールが届きます

のでURLをクリックして本登録してください。

※登録したメールアドレス、パスワードはメモを取って大切に 保管してください。

# ②学校認証

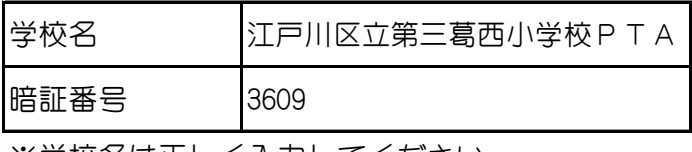

※学校名は正しく入力してください。 PTAは大文字で入力してください。

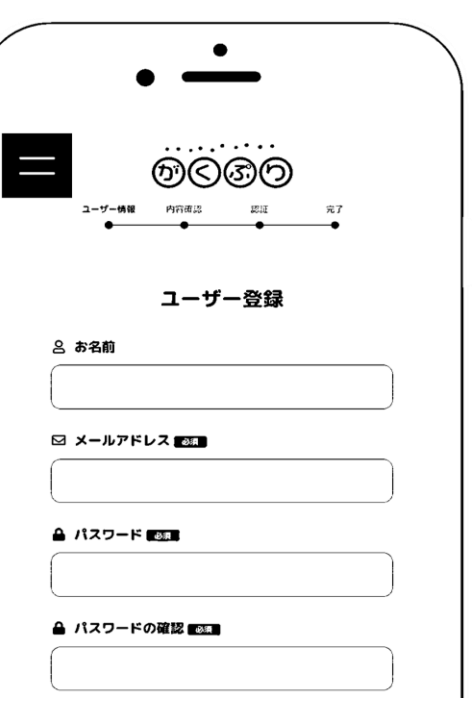

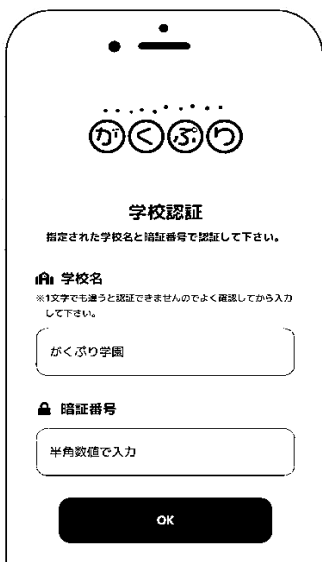

# ③お子さん登録(できるだけお早めに)

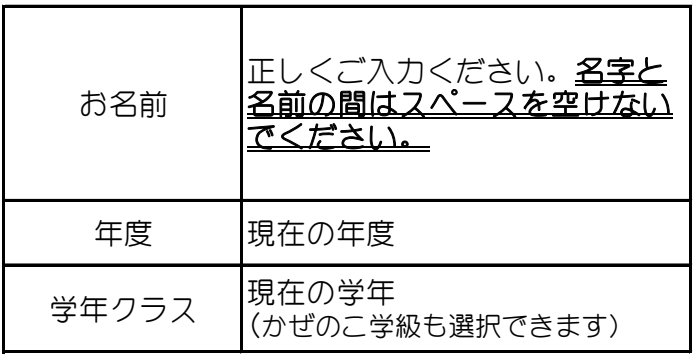

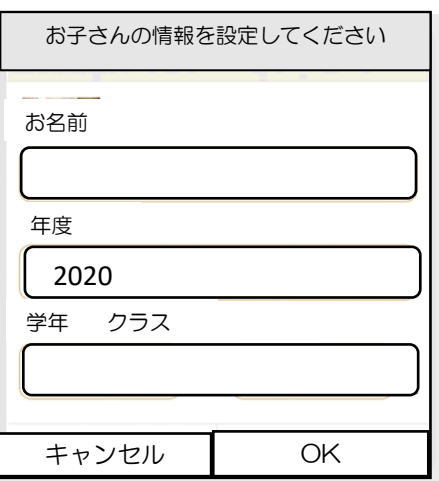

※2人以上のお子さんがいる場合はOKクリック後に追加登録ができます。

※2年生以降は新学期になりますと新クラスの設定お願いが画面に出ますので変更をお願い します。(改めて設定をしないとお手紙が届きません)

## ④承認

登録後は本部で登録確認、承認をします。

承認後は、皆さまのアプリまたは、web登録されている方はメールで承認されたことの通知がきます。 お名前やクラスの入力が違う場合は本部側で訂正させていただきます。

訂正後は保護者様1人1人とやりとりができる『問い合わせ』機能(チャットのようなもの)でご連絡 いたします。

# ⑤承認後

承認後は皆さまのアプリ、またはwebからのログイン画面からお便りを見ることができます。 お便りが届く連絡が入るよう、必ず通知設定をしてください。

## ⑥通知設定

アプリ、web共に設定欄を開き、右下の通知から、通知on(薄緑色)にしてください。 プッシュ通知は、アプリでは設定できますが、webからはChorme、Firefoxのみ使用できます。

もしメールが届かない場合、携帯電話会社のメールアドレスの場合はドメイン指定受信「@gakupuri.jp」を設 定して下さい。Gmailなどのインターネットサービス・プロバイダの場合は、迷惑メールフォルダ、プロモーショ ンフォルダを確認して下さい。

その他

### ◎問い合わせ機能

本部とチャットのようにやり取りができます。(文字数上限:20000文字)

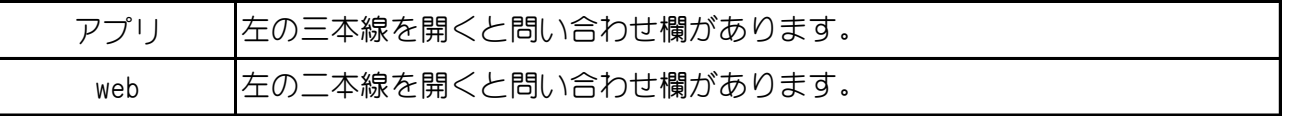

### ◎お便りの検索

ご兄弟それぞれのお便りを開きたい場合や、過去のお便りを探すことができます。

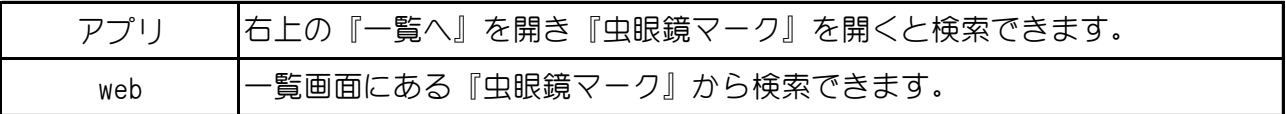

#### ◎ご家族で登録したい場合

1児童に対して2名の保護者(2アカウント)の登録ができます。

アカウント数は登録時のメールアドレスの数で判別します。

お子様のお名前は必ず一致するようご登録お願いします。

アンケートのついたお便りは、お便りによってはどちらかが回答すると片方は回答済みに なるものもございます。ご注意ください。

#### ◎メールアドレスを変更したいとき

設定欄での変更のみで大丈夫です。

#### ◎お便りの閲覧期限

お便りに記載がない限り、基本的にはありません。

◎転入 年度スタートの1学期からのお便りを見ることができます。

#### ◎転校・卒業後

転校、もしくは卒業後は、設定画面から『退会』をしてください。 一定期間残っている場合は、本部で削除いたします。

お子さまが卒業後も下のお子 さまが在学中の場合は、設定 欄から卒業のお子さま情報の みを削除してください。 ※『退会』=アカウント削除 です

#### ◎利用規約

利用規約は、ユーザー登録画面の下部、セキュリティ欄内にありますので、ご確認の上ご登録 をお願いします。ログイン後は、『使い方』を開くと一番下に利用規約がございます。

### ◎お困りの際

アプリ、web共に使い方の説明がございます。(アプリは左上の三本線、webは左上の二本線) 直接質問がある方はお問い合わせ機能、または本部メールアドレスへご連絡ください。

### ※学校へのお問い合わせはしないようご理解お願いいたします。